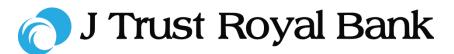

# **Quick Reference Guide**

# **JTR INTERNET BANKING**

Simple and easy banking at your fingertips, any time, any where

# Transfers

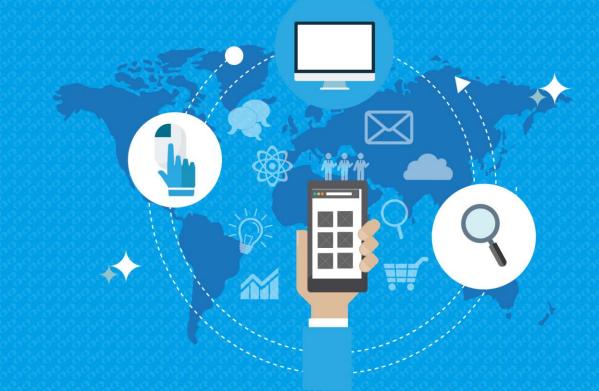

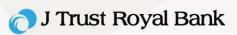

| Add Beneficiary                                                                                                    |                                                                                                    |                                                                                 |
|----------------------------------------------------------------------------------------------------|----------------------------------------------------------------------------------------------------|---------------------------------------------------------------------------------|
| Step 1. To add a beneficiary, navigate to<br>Transfers and select Add New Beneficiary.                                                                                                    | J Trust Royal Bank  Transfers      Send Monky      Schedule Transfer      Add New Beneficiany      Manage Standing Instruction | Track Transfer Manage Request Q<br>Payments<br>> Gard Payment<br>- Card Payment |
| Step 1. You can also add a beneficiary by selecting from the beneficiary list. Select All Contacts and select Add beneficiary.         Step 1. You can also select from the contextual means | sdad<br>sara<br>test<br>Add Beneficiary<br>Own A/C Transfer<br>sdar 12343078<br>test<br>123123123<br>test<br>123123123         |                                                                                 |
| <b>a New Beneficiary</b> . Complete the mandatory field                                                                                                    |                                                                                                    |                                                                                 |
| Scheduled Transfers                                                                                                    | Manage Beneficiary                                                                                                    | Transfers and Payments History                                                  |
| Manage Standing Instruction                                                                                                    | Add a New Beneficiary                                                                                                    | E Send Money                                                                    |
| Add a New Beneficiary                                                                                                    |                                                                                                    |                                                                                 |

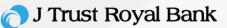

# Add Beneficiary – Within J Trust Royal Bank

**Step 2.** For selection Transfer Type 'Within J Trust Royal Bank', enter the following:

- Beneficiary Account Number
- Beneficiary Nick Name

Then click Next to continue.

| Tran      | sfer Type *        |                   |      |  |      |
|-----------|--------------------|-------------------|------|--|------|
| With      | hin JTRUST RO      | YAL Bank          |      |  | •    |
|           |                    |                   |      |  |      |
| Bene      | eficiary Accour    | t Number *        |      |  |      |
| Bene      | eficiary Nick Na   | ame *             |      |  |      |
| Please ma | ike sure to fill i | n all fields witi | h *. |  |      |
|           |                    |                   |      |  | Next |

# Add Beneficiary – Domestic Transfer

#### **Step 2.** For selection Transfer Type **Domestic Transfer**, enter the following:

- Beneficiary Account Number
- Beneficiary Account Name
- Currency
- Bank Name
- Beneficiary Nickname

Then click Next to continue.

| Transfer Type *            |                      |                            |      |
|----------------------------|----------------------|----------------------------|------|
| Domestic Transfe           | r                    |                            | •    |
|                            |                      |                            |      |
|                            |                      |                            |      |
|                            |                      |                            |      |
| Beneficiary Accour         | it Number *          | Beneficiary Account Name * |      |
|                            |                      |                            |      |
|                            |                      |                            |      |
| Currency *                 |                      | Bank Name *                |      |
| USD                        | Q                    |                            | Q    |
|                            |                      |                            |      |
| Branch Name                | 0                    |                            |      |
|                            | Q                    |                            |      |
|                            |                      | Beneficiary Nickname *     |      |
|                            |                      | Beneficiary Nickhame       |      |
|                            |                      |                            |      |
|                            |                      |                            |      |
| Please make sure to fill i | n all fields with *. |                            |      |
|                            |                      |                            |      |
|                            |                      |                            | Next |
|                            |                      |                            |      |

# Add Beneficiary – International Transfer

Step 2. For selection Transfer Type 'International Transfer', enter the following:

- Country
- City
- Beneficiary Account Number
- IBAN
- Currency
- Bank Name
- Branch Name
- Beneficiary Account Name
- Beneficiary Bank Address 1
- Beneficiary Address 1
- Country
- Beneficiary Nick Name

| Transfer Type *<br>International Transfer | •                          |
|-------------------------------------------|----------------------------|
|                                           |                            |
| Country *                                 | City *                     |
| · ·                                       | Select 🗸                   |
| Beneficiary Account Number *              | or                         |
| IBAN *                                    | Currency *                 |
|                                           | Q                          |
| Bank Name *                               | Branch Name *              |
| SWIFT Code                                | Beneficiary Account Name * |
| Beneficiary Bank Address1 *               | Beneficiary Bank Address2  |
| Beneficiary Bank Address3                 | Beneficiary Address1 *     |
| Beneficiary Address2                      | Beneficiary Address3       |
| Country *                                 | City                       |
| Beneficiary Nick Name *                   | Additional Details         |
| e make sure to fill in all fields with *. |                            |

Add a New Beneficiary

Then click Next to continue.

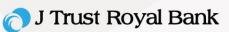

# **Review Details**

**Step 3.** Review Details will display based on the Transfer Type selected. Review the information entered.

- Click Submit to proceed, or
- Click **Back** to change the beneficiary details

| Transfer Type *<br>Domestic Transfer |                                  |
|--------------------------------------|----------------------------------|
|                                      |                                  |
| Beneficiary Account Number *         | Beneficiary Account Name *       |
| 1234567890                           | Ramana                           |
| Currency *                           | Bank Name *                      |
| USD                                  | Bank of America                  |
| Branch Name                          |                                  |
|                                      | Beneficiary Nickname *<br>Ramana |
|                                      |                                  |

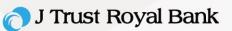

Manage

Request

# Manage Beneficiary

**Step 1.** To manage all of your added beneficiaries, navigate to **Transfers** and select **Manage Beneficiary**.

You can also select from contextual menu within the 'Send Money' module by clicking **Manage Beneficiary**.

| Own Account Transfer        | Scheduled Transfers | Manage Beneficiary | Transfers and Payments<br>History |
|-----------------------------|---------------------|--------------------|-----------------------------------|
| Manage Standing Instruction | Send Money          | Add Beneficiary    |                                   |
|                             |                     |                    |                                   |

👩 J Trust Royal Bank

# List of Saved Beneficiary

**Step 2.** A list of all of your added beneficiaries will display. **Double click** on any record to view details.

|                |                           |                   | =                      |
|----------------|---------------------------|-------------------|------------------------|
| Nick O<br>Name | Transfer<br>Type          | Account<br>Number | Bank<br>Name           |
| sara           | Domestic Transfer         | 12343             | Bank of America        |
| sdad           | International<br>Transfer | 12345678          | AHLI BANK Q.S.C        |
| test           | Domestic Transfer         | 123123123         | JPMorgan Chase<br>Bank |

Track

Transfe

# **View Beneficiary**

**Step 2.** The details for the selected beneficiary will display.

- Click Edit to edit the details of the beneficiary,
- · Click Delete to delete the beneficiary, or
- Click **Back** to return to your list of beneficiaries.

| View Beneficiary                         |                                            |      |
|------------------------------------------|--------------------------------------------|------|
|                                          |                                            |      |
| Transfer Type *<br>Domestic Transfer     |                                            |      |
| Beneficiary Account Number *<br>12345678 | Beneficiary Account Name *<br>DomesticBene |      |
| Currency *<br>USD<br>Branch Name         | Bank Name *                                | •    |
| Dranch Name                              | Beneficiary Nickname *<br>TESTDomesticBene |      |
| Back DELETE                              | [                                          | EDIT |

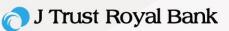

# **Review Details**

**Step 3.** The 'Review Details' screen will display.

- Click Submit to save your changes, or
- Click **Back** to make more changes.

| Transfer Type *              |                            |
|------------------------------|----------------------------|
| Domestic Transfer            |                            |
|                              |                            |
| Beneficiary Account Number * | Beneficiary Account Name * |
| 1234567890                   | Ramana                     |
| Currency *                   | Bank Name *                |
| USD                          | Bank of America            |
| Branch Name                  |                            |
|                              | Beneficiary Nickname *     |
|                              | Ramana                     |
|                              |                            |

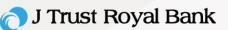

Manage

Request

m

Track

Transfer

# **Own Account Transfer**

**Step 1.** To initiate and 'Own Account Transfer', navigate to **Transfers** and select Own Account Transfer.

You can also select from contextual menu from **Send Money** module by clicking **Own Account Transfer**.

| . 1 | ransier.                    |                     |                    |                                   |
|-----|-----------------------------|---------------------|--------------------|-----------------------------------|
|     | Own Account Transfer        | Scheduled Transfers | Manage Beneficiary | Transfers and Payments<br>History |
|     | Manage Standing Instruction | Send Money          | Add Beneficiary    |                                   |

то

From \*

On \*

Available Balance \*

👩 J Trust Royal Bank

#### **Own Accounts**

Step 2. For Own Account Transfer, you should enter mandatory fields (\*) as below"

- To Select account from drop down
- From Select account from drop down
- Available Balance it will show your balance
- On Desired date for transfer
- I would like to Transfer amount to transfer

Then click Next to continue.

#### **Standing Instruction**

Step 2. You can select Standing Instruction from **On**:

- Frequency
- Start date
- No. of payments
- End date

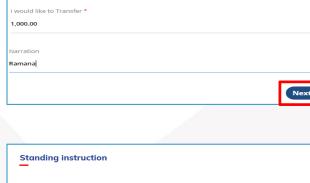

100000069-Retail - Priority Account

1000000014-Retail - Priority Account

50,000,000.00 USD

30/03/2019

| Standing instructi | on         |     |   |
|--------------------|------------|-----|---|
| Frequency*         | Weekly     | ~   |   |
| Start date*        | 27/08/2018 | 曲   |   |
| No.of payments*    | 4          |     |   |
| End date           | 17/09/2018 |     |   |
|                    |            | Nex | đ |
|                    |            |     |   |

Click Next

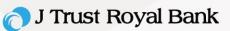

# **Review Own Account Transfer**

Step 3. It will show the review details screen.

- Click **Submit** to confirm your transfer, or
- Click **Back** to modify your transfer instruction.

| Review Details                |                                                           |  |  |  |
|-------------------------------|-----------------------------------------------------------|--|--|--|
| To *<br>Available Balance *   | 100000045-Retail - Priority Account<br>USD 50,000,600.00  |  |  |  |
| From *<br>Available Balance * | 1000000193-Retail - Priority Account<br>USD 50,000,000.00 |  |  |  |
| On *                          | 25/05/2019                                                |  |  |  |
| I would like to Transfer *    | USD 1,000.00                                              |  |  |  |
| Total Transfer Amount         | USD 1,000.00                                              |  |  |  |
| Narration                     | Ramana                                                    |  |  |  |
|                               |                                                           |  |  |  |
|                               | Cancel Submit                                             |  |  |  |

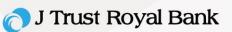

Manage

Request

Track

Transfe

#### **Send Money**

Step 1. To initiate 'Send Money' (send money to a beneficiary), navigate to Transfers and select Send Money.

You can also from 'Send Me Money.

| select from contextual oney' module by clickir | menu > Mark         | duke Trainfer > Can'd Pay<br>New Beneficiary<br>age Senendeciary<br>age Standing Instruction | ment                              |
|------------------------------------------------|---------------------|----------------------------------------------------------------------------------------------|-----------------------------------|
| Own Account Transfer                           | Scheduled Transfers | Manage Beneficia                                                                             | ry Fransfers and Payments History |
| Manage Standing Instruction                    | Send Money          | Add Beneficiary                                                                              |                                   |

👩 J Trust Royal Bank

#### **View Contact**

Step 2. Make a selection from one of your saved beneficiaries.

|                  |                         | Q |
|------------------|-------------------------|---|
| Amelia<br>123456 | <b>a Barton</b><br>7890 |   |
|                  |                         |   |

# **Add Beneficiary**

Step 2. You can also add a beneficiary if the desired recipient of the funds has not already added to your list of beneficiaries (please refer to the steps within 'Manage Beneficiary').

| Favourite        | , | All Con |   |
|------------------|---|---------|---|
|                  |   |         |   |
|                  |   |         | Q |
| Amelia Barton    |   |         |   |
| Add Beneficiary  |   |         |   |
| Own A/c Transfer |   |         | ? |
|                  |   |         |   |

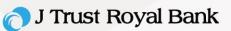

#### **Transfer**

**Step 2.** After selecting the desired beneficiary, enter the following information:

- How much money would you like to send enter amount to transfer
- When would you like to make this payment Select Now, Later, or Recurring.
- Click Proceed to confirm, or
- Click **Back** to modify your instruction.

| Ramana<br>12345678900<br>Bank of Amer | ica                                               |                                                                  |
|---------------------------------------|---------------------------------------------------|------------------------------------------------------------------|
| How much money wou                    | ld you like to send? *                            |                                                                  |
| Pay from                              | RETAIL - PRIORITY ACCOUN                          | RETAIL - PRIORIT                                                 |
| $\leftarrow$                          | Hari Gopi<br>Available Balance<br>USD <b>5.00</b> | 100000062<br>Hari Copi<br>Available Balance →<br>USD <b>5.00</b> |
| Narration                             |                                                   |                                                                  |
| When would you like to                | o make this payment Now                           | Later Recurring                                                  |

#### **Pre-Confirmation Page**

**Step 3.** Enter the One-Time Password (OTP) sent to your registered mobile phone.

Click 'Resend OTP' if you do not receive the OTP

Click Submit to proceed.

|                                             | Back     | Procee     |
|---------------------------------------------|----------|------------|
|                                             |          |            |
| Send to                                     |          |            |
| Ramana Dom<br>1234567890<br>Bank of America |          | 0          |
| ay from                                     |          |            |
| Current Account<br>12010001775952           |          | $\bigcirc$ |
| Transfer Amount*                            | 100.00 0 | JSD        |
| Remarks                                     | Ram      | ana        |
| Send                                        | N        | ow         |
| Fee                                         |          | Nil        |
| rovide your Authentication Code to proceed  |          |            |
| ΤΡ*                                         |          |            |
|                                             |          |            |
| esend OTP                                   |          |            |
|                                             | Back S   | ubmit      |
|                                             |          |            |

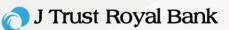

#### **Schedule Transfer**

**Step 1.** To schedule a transfer for a future date, navigate to **Transfers** and select **Schedule Transfer**.

| 👌 J Trust Royal Bank                                                           | Track                                  | Transfer | Manage | Request | Q |
|--------------------------------------------------------------------------------|----------------------------------------|----------|--------|---------|---|
| Transfers<br>> Send Money<br>> Schedule Transfer                               | Payments  > Bill Payment  Card Payment |          |        |         |   |
| > Add New Beneficiary<br>> Manage Benefeciary<br>> Manage Standing Instruction |                                        |          |        |         |   |

# List of Schedule Transfer

**Step 2.** A list of your scheduled transfers will display for your review.

| Value Date | Amount | Beneficiary<br>Name | Reference    | Payment Type            |
|------------|--------|---------------------|--------------|-------------------------|
| •          |        | Name                | Number       |                         |
| 31/01/2019 | 100.00 | Amelia<br>Barton    | AAAAAE45D319 | Transfer Within<br>Bank |
| 15/02/2019 | 200.00 | Test                | AAAAAE46ED19 | Domestic Transfe        |
| 07/03/2019 | 100.00 |                     | AAAAAEBC6919 | Transfer Within         |

### **Schedule Transfer View**

**Step 3.** Double click a scheduled transfer to view more information.

• To cancel the scheduled transfer, click **Terminate**.

| Transaction ref       | DF6656184      |     |  |
|-----------------------|----------------|-----|--|
| Transfer type         | Own Accounts   |     |  |
| Debit account         | 12010001777365 |     |  |
| Credit account        | 12010001775952 |     |  |
| Transfer amount       | 10,000.00      | USD |  |
| Value date            | 25/08/2018     |     |  |
| Total transfer amount | 10,000.00      | USD |  |
| Remarks               | sdfsdf         |     |  |

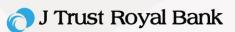

#### **Transfer History**

**Step 1.** To view a history of your scheduled transfers, navigate to **Transfers** and select **Schedule Transfer**.

| 😑 👩 J Trust Royal Bank          | Track         | Transfer | Manage | Request | ۹ |
|---------------------------------|---------------|----------|--------|---------|---|
| Transfers                       | Payments      |          |        |         |   |
| > Send Money                    | > Bill Paymen |          |        |         |   |
| > Own Account Transfer          | > Card Payme  | int      |        |         |   |
| > Schedule Transfer             |               |          |        |         |   |
| > Add Beneficiary               |               |          |        |         |   |
| > Manage Beneficiary            |               |          |        |         |   |
| > Manage Standing Instruction   |               |          |        |         |   |
| > Transfer and Payments History |               |          |        |         |   |
|                                 |               |          |        |         |   |

# **Transfers and Payments History**

# **Step 2.** To search your Transfers and payments history, complete the following fields:

- Transfer type
- From date
- To date
- · Click Search.

| Transfers and pay | ments history |     |        |
|-------------------|---------------|-----|--------|
| Transfer type*    | Bill Payment  | ~   |        |
| From date*        | 26/08/2018    | i#i |        |
| To date*          | 26/08/2018    | ±   |        |
|                   |               |     | Search |

# **Transfers or Payments History List**

Step 3. The search results will display. Double click a result to view more information about the transfer or payment.

| Reference No    | Transaction Type | Execution Date | e Transfer           | Amount Status     |     |
|-----------------|------------------|----------------|----------------------|-------------------|-----|
| DF6777919486683 | Utility Payment  | 26/08/2018     | 10,000               | 0.00 USD Successf | ul  |
|                 |                  |                |                      |                   |     |
|                 |                  |                | Transaction ref      | DF6656184         |     |
|                 |                  |                | Transfer type        | Own Accounts      |     |
|                 |                  |                | Debit account        | 12010001777365    |     |
|                 |                  |                | Credit account       | 12010001775952    |     |
|                 |                  |                | Transfer amount      | 10,000.00         | USD |
|                 |                  |                | Value date           | 25/08/2018        |     |
|                 |                  |                | Fees and charges     | 0.00              | USD |
|                 |                  |                | Vat                  | 0.00              | USD |
|                 |                  | To             | otal transfer amount | 10,000.00         | USD |
|                 |                  |                | Remarks              | sdfsdf            |     |
|                 |                  | (              | Back                 |                   |     |

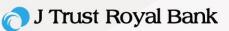

# **Manage Standing Instruction**

**Step 1.** You can modify and cancel your standing instructions, navigate to **Transfers** and select **Manage Standing Instruction**.

Standing Instructions are transfers you have scheduled to occur in the future.

| 👌 J Trust Royal Bank          | Track          | Transfer | Manage | Request | Q |
|-------------------------------|----------------|----------|--------|---------|---|
| Transfers                     | Payments       |          |        |         |   |
| > Send Money                  | > Bill Payment |          |        |         |   |
| > Schedule Transfer           | > Card Payment |          |        |         |   |
| > Add New Beneficiary         |                |          |        |         |   |
| > Manage Benefeciary          |                |          |        |         |   |
| > Manage Standing Instruction |                |          |        |         |   |

# **Manage Standing Instruction - Completion**

**Step 2.** You can search and manage standing instruction as shown screen and double click any record to view details.

| Manage stand                           | ing i   | nstruction        |                         |                       |             |  |
|----------------------------------------|---------|-------------------|-------------------------|-----------------------|-------------|--|
| Debit account number*                  |         | 12010001777365    |                         | ~                     |             |  |
|                                        |         |                   |                         | Show                  |             |  |
| You can unsubscribe<br>from this page. | your Sl | l at any point by | r selecting the relevan | t option and required | beneficiary |  |
| Reference Number 🔺                     | Benefi  | ciary Name        | Transaction Type        | Transfer Amount       | Beneficia   |  |
| 3                                      | NGUY    | EN THU TRANG      | Within My Accounts      | USD 125,000.00        | 1241000     |  |
| 5                                      | NGUY    | EN DUY THANG      | Within BIDV             | USD 146,000.00        | 1221000     |  |
|                                        |         |                   |                         |                       | ×.          |  |

# **View Standing Instruction**

Step 3. You can view standing instruction as the screen.

Click 'Terminate' if you want to request for termination.

| Transaction type    | Within My Account | IS  |  |
|---------------------|-------------------|-----|--|
| ansaction reference | 3                 |     |  |
| Debit account       | 12213370068762    |     |  |
| Beneficiary account | 12010001775943    |     |  |
| Beneficiary name    | NGUYEN THU TRANG  |     |  |
| Transfer currency   | VND               |     |  |
| Transfer amount     | 888               | VND |  |
| Start date          | 06/26/2018        |     |  |
| End date            | 08/14/2018        |     |  |
| Remarks             | ef                |     |  |